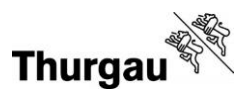

# **Anleitung Erstregistrierung im Webshop EFJ2**

Um ein Patent / eine Jagdkarte zu beziehen, benötigen Sie ein Benutzerkonto, eine Emailadresse und eine Kreditkarte / PostFinance-Karte oder Twint. Die Bezahlung mit Rechnung ist für Produkte aus dem Webshop nicht möglich. Dieselbe Emailadresse kann nicht für mehrere Kundenkonti verwendet werden.

Öffnen Sie den Browser wie folgt[: https://webshop-efj.tg.ch](https://webshop-efj.tg.ch/)

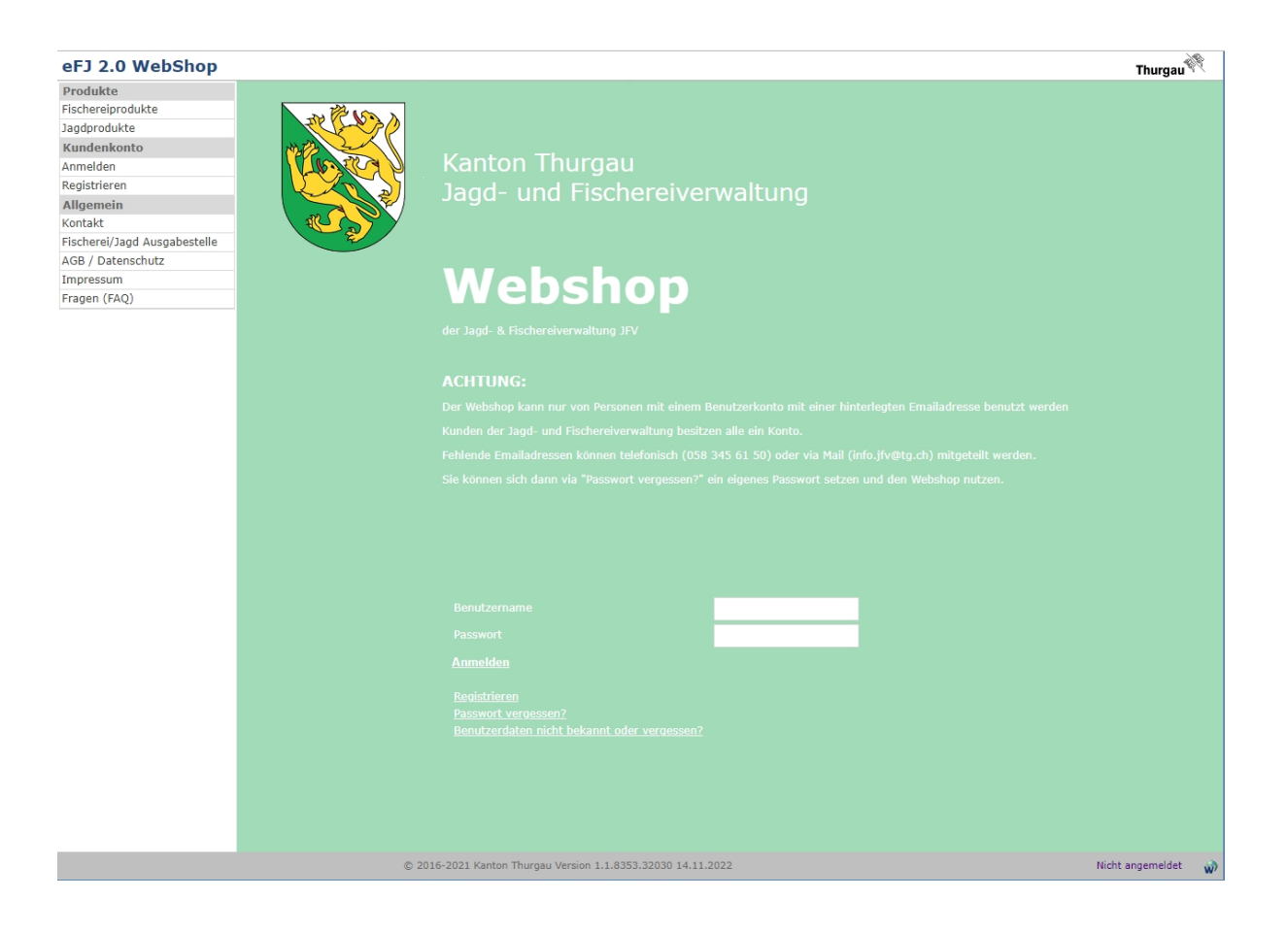

**Variante 1 Erstmaliges Anmelden / Registrieren für bestehende Kunden**  Für alle Personen, die mindestens einmal ein Produkt (Fischereipatent / Jagdpass) bei der Jagd- und Fischereiverwaltung Thurgau (JFV TG) bezogen haben.

#### **Variante 2 Erstregistrierung Neukunden ohne Benutzerkonto** Für alle Personen, die noch nie ein Produkt bei der JFV TG bezogen haben.

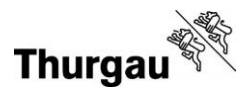

## **Variante 1: Erstmaliges Anmelden / Registrieren für bestehende Kunden**

Haben Sie noch ein vorjähriges Fischereipatent / Jagdkarte von der JFV TG, können Sie die darauf angegebene Personennummer für die Erstregistrierung verwenden. Sie können Ihre Personennummer aber auch telefonisch oder per Email direkt bei der JFV TG einholen.

Wählen Sie im Menü auf der linken Seite «Anmelden»,

danach

«Benutzerdaten nicht bekannt oder vergessen».

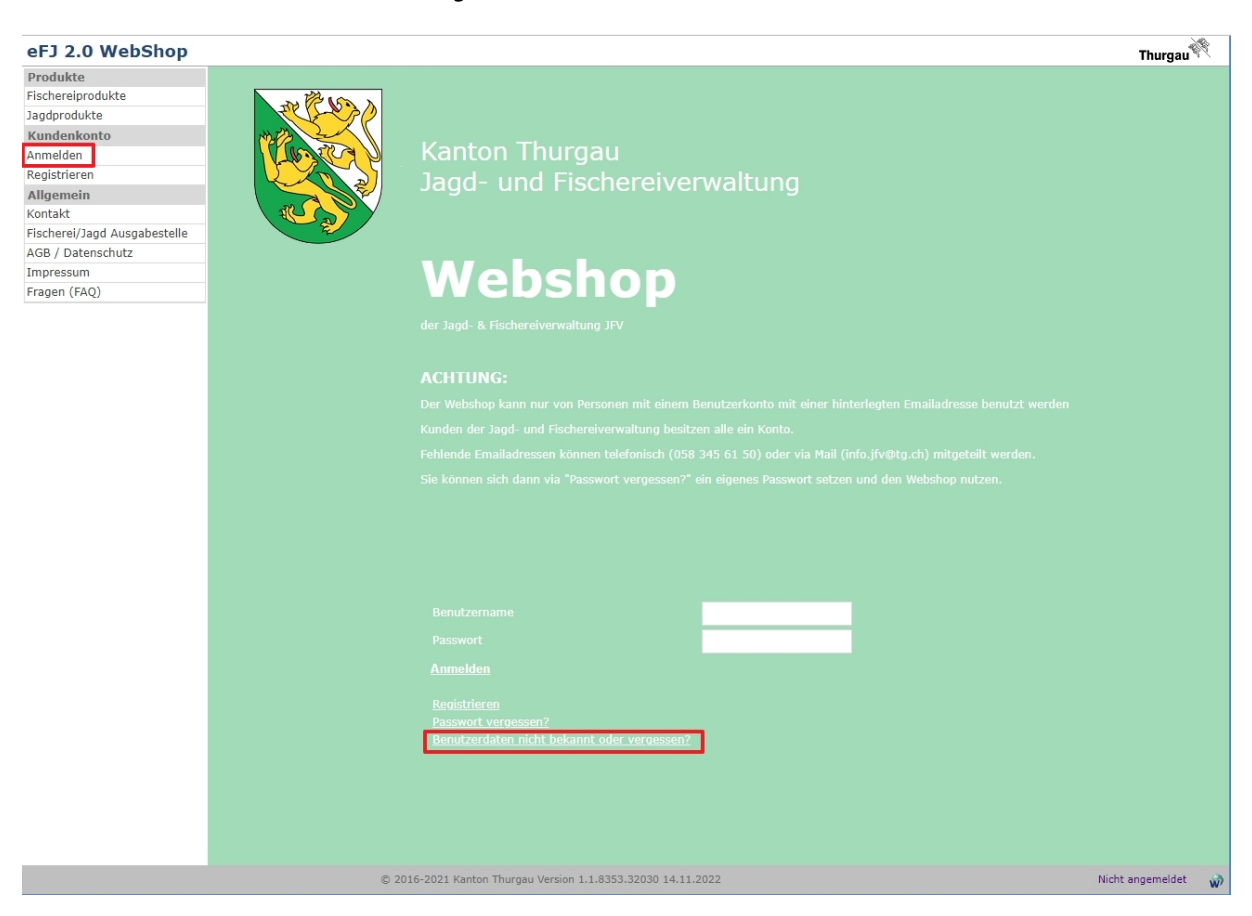

Sie werden auf die Seite «Vorhandene Benutzerdaten registrieren» weitergeleitet.

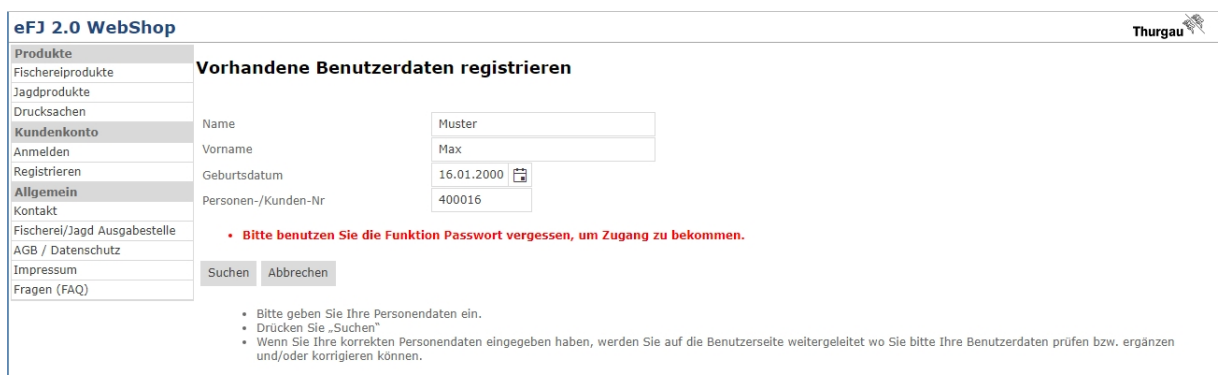

Das System prüft, ob Ihre Daten plus Ihre Emailadresse bereits in der Datenbank vorhanden sind.

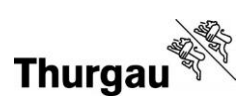

Klicken Sie als nächstes auf «Anmelden» und wählen Sie die Option «Passwort vergessen».

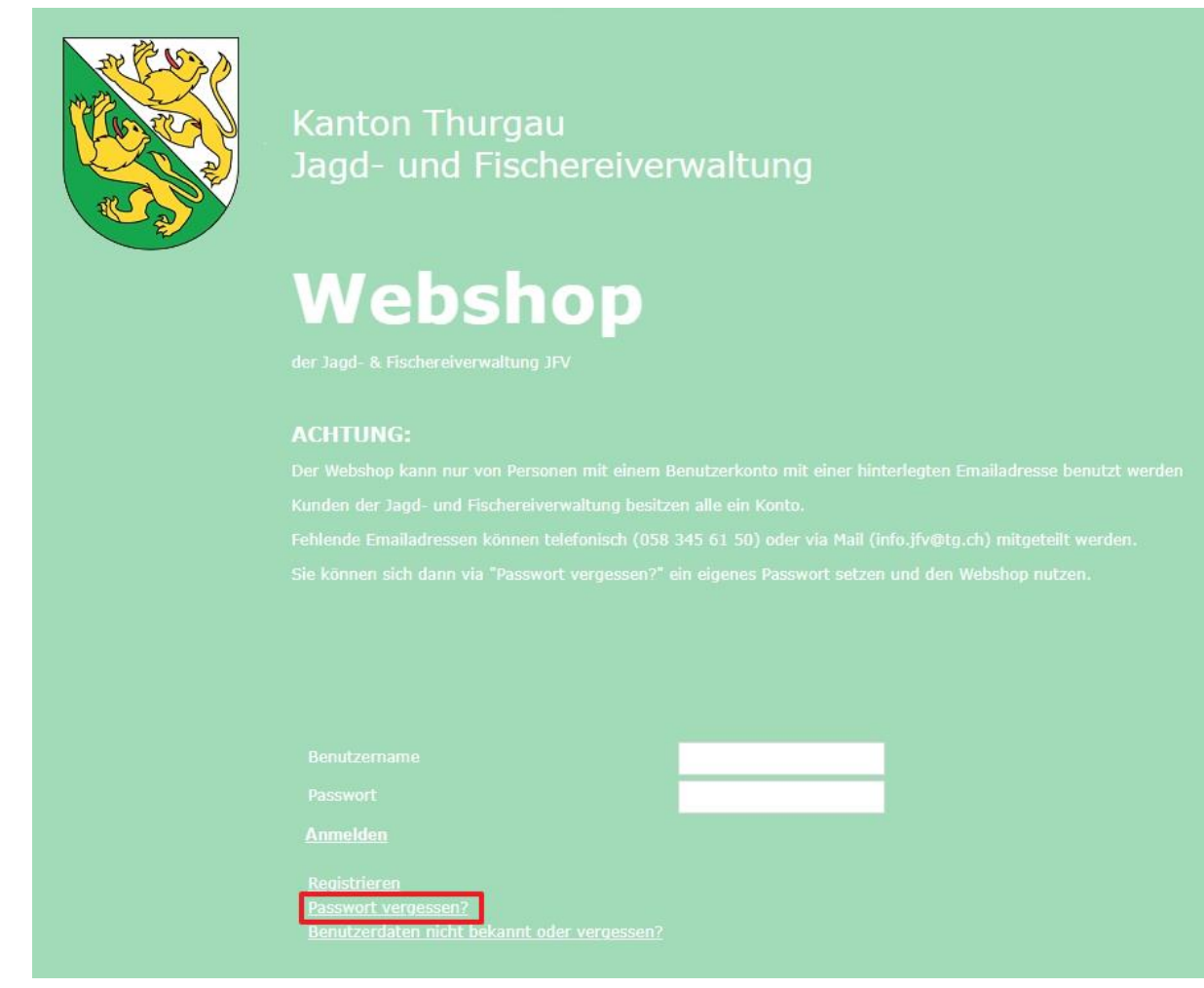

Sie werden auf die folgende Seite weitergeleitet:

## eFJ 2.0 WebShop

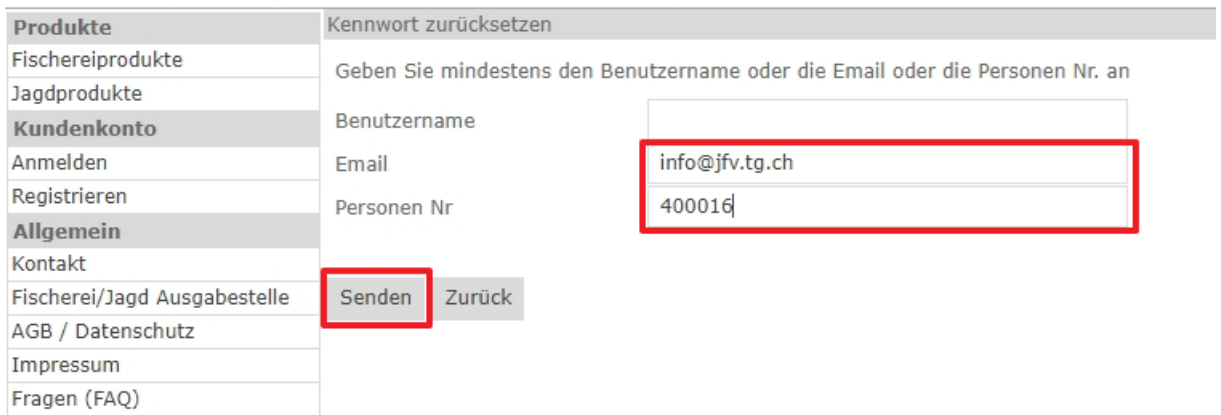

Geben Sie Ihre Emailadresse oder Ihre Personennummer an und klicken Sie auf «Senden».

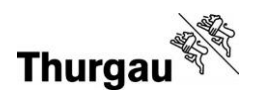

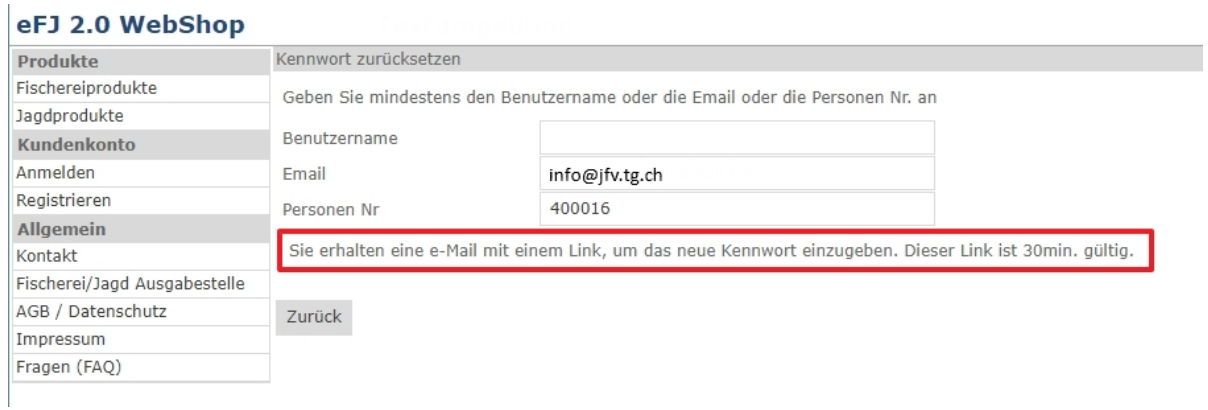

Bestätigen Sie innert 30 Minuten den Link, welchen Sie per Email erhalten.

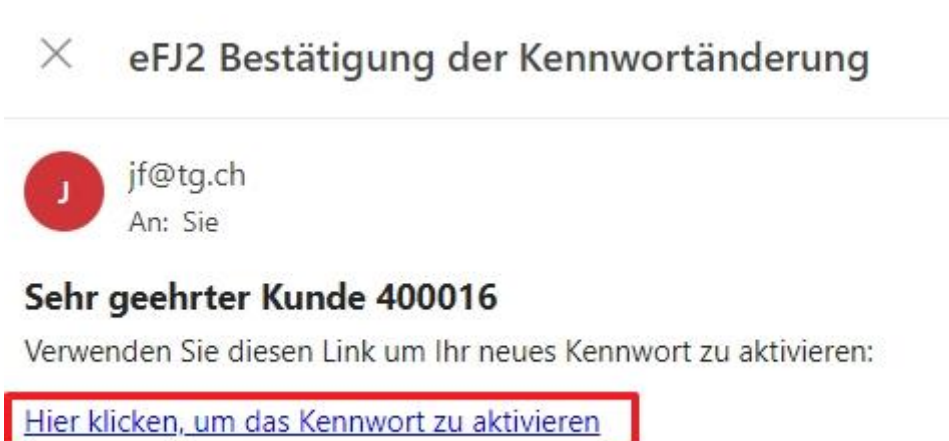

## Sie werden auf die folgende Seite weitergeleitet:

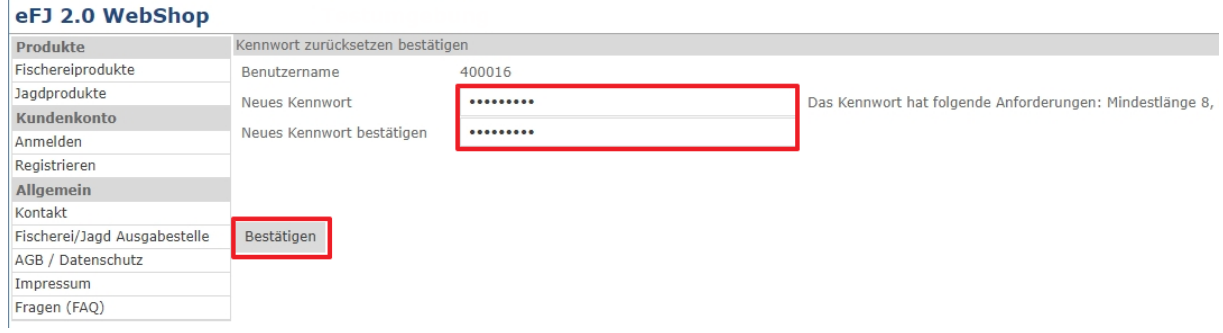

Wählen Sie ein neues Kennwort und bestätigen Sie dieses. Sie sind nun angemeldet und können ein Patent beziehen (siehe Anleitung «Patentbezug Webshop»).

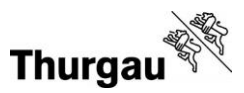

## **Variante 2: Erstregistrierung Neukunden ohne Benutzerkonto**

Wählen Sie auf der linken Seite die Option «Registrieren».

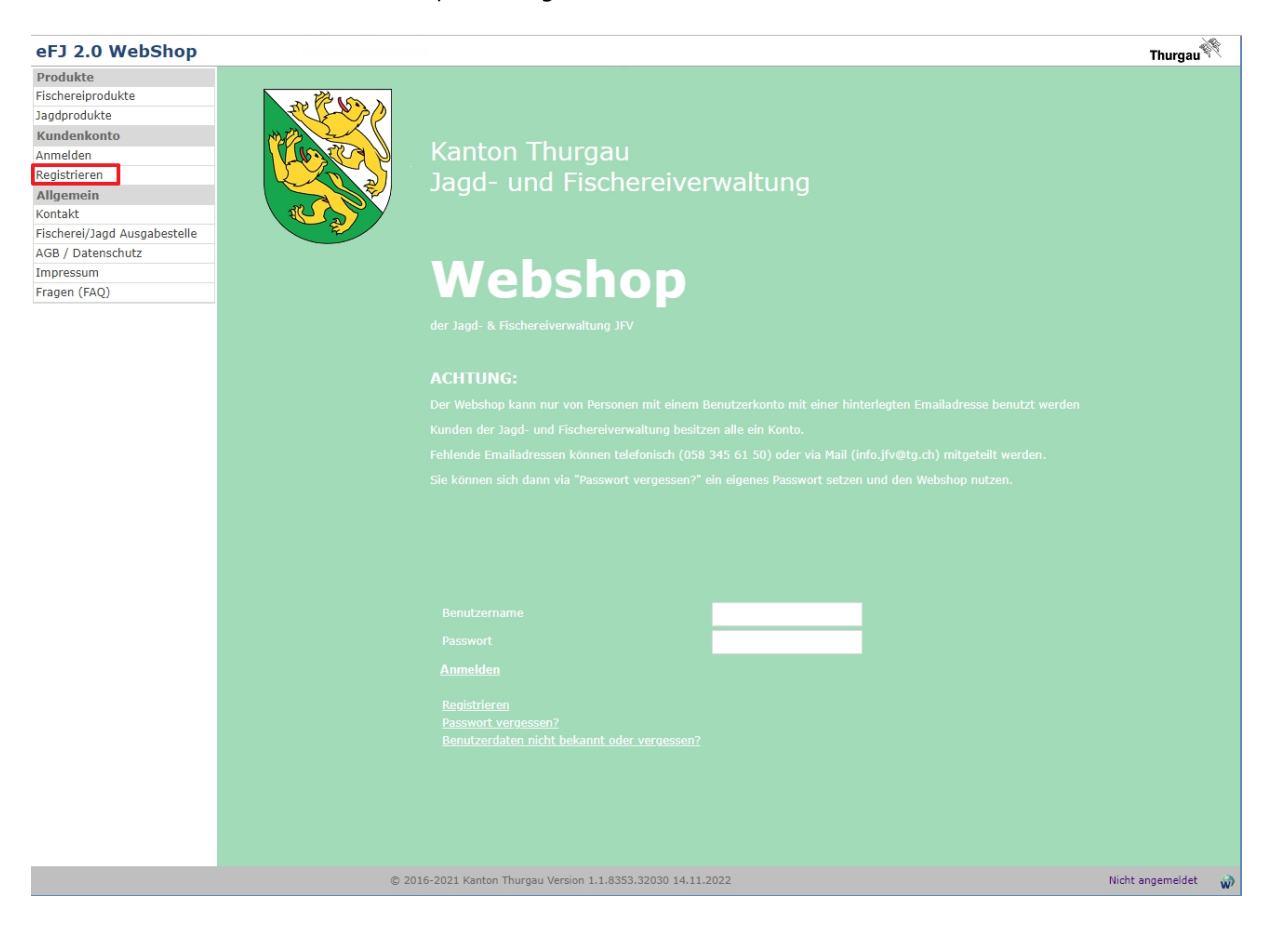

## Sie werden auf die folgende Seite weitergeleitet:

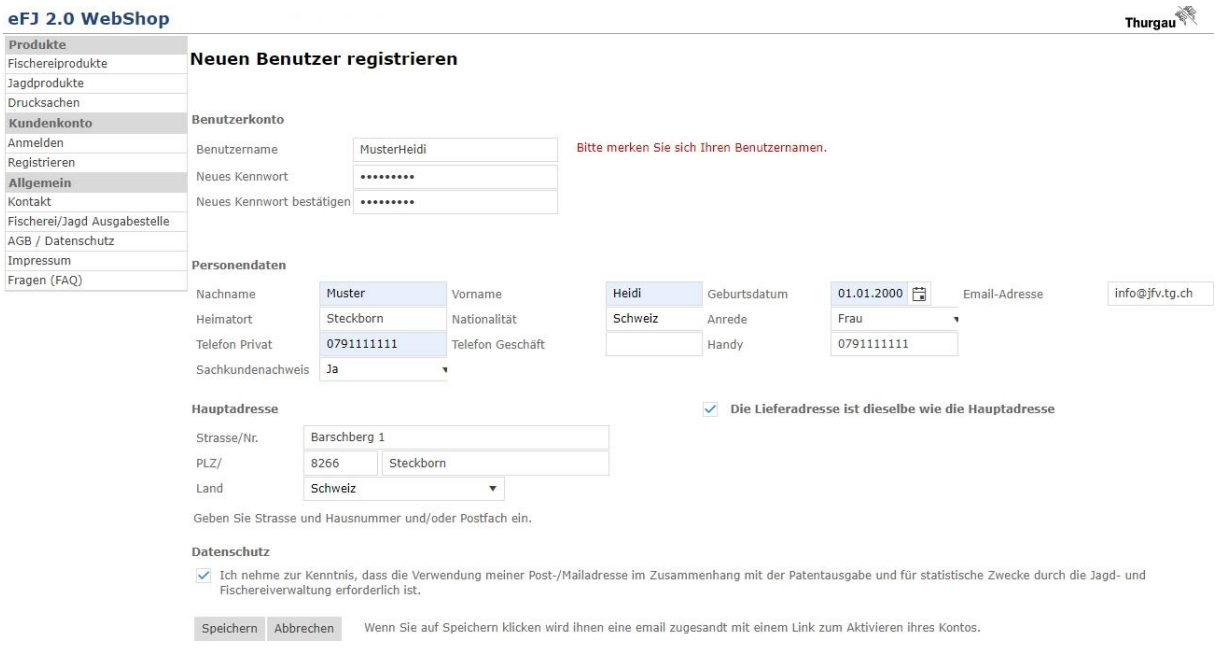

## Benutzername + Kennwort können frei gewählt werden.

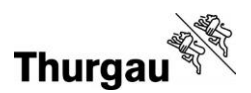

Bitte füllen Sie alle Pflichtfelder aus und setzen Sie ein Häkchen bei «Ich nehme zur Kenntnis, dass die Verwendung meiner Post-/Mailadresse im Zusammenhang mit der Patentausgabe und zu statistischen Zwecken durch die Jagd- und Fischereiverwaltung erforderlich ist». Dies ist die Voraussetzung, um im Webshop Produkte beziehen zu können.

- Benutzername und Kennwort unbedingt merken!
- $\rightarrow$  Speichern

Aktivieren Sie den Link, welcher Ihnen auf ihr Email Konto zugestellt wurde. Anschliessend öffnet sich ein neuer Browser. Bitte bestätigen Sie dort nochmals Ihr Konto.

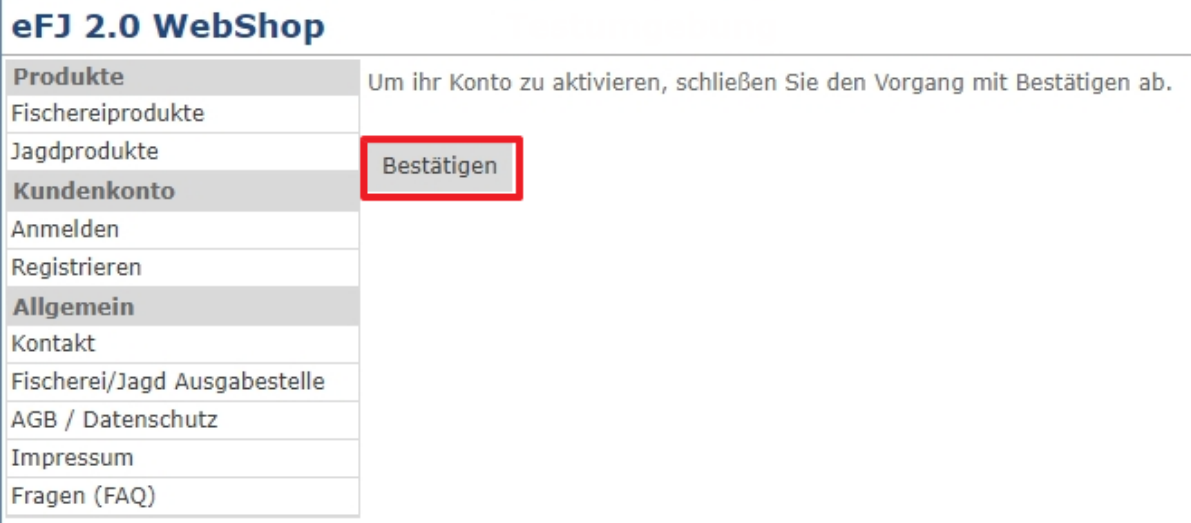

Nun werden Sie auf die Startseite weitergeleitet. Sie sind bereits eingeloggt und können nun Ihr Patent beziehen (siehe Anleitung «Patentbezug Webshop»).